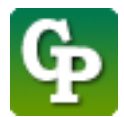

Assistance technique : sea045.education@usherbrooke.ca

La procédure pour insérer un icône dans la page est la suivante :

- 1. Cliquez sur **[Activer le mode édition]**
	- S SHERBROOKE Voir au futur **moodle**

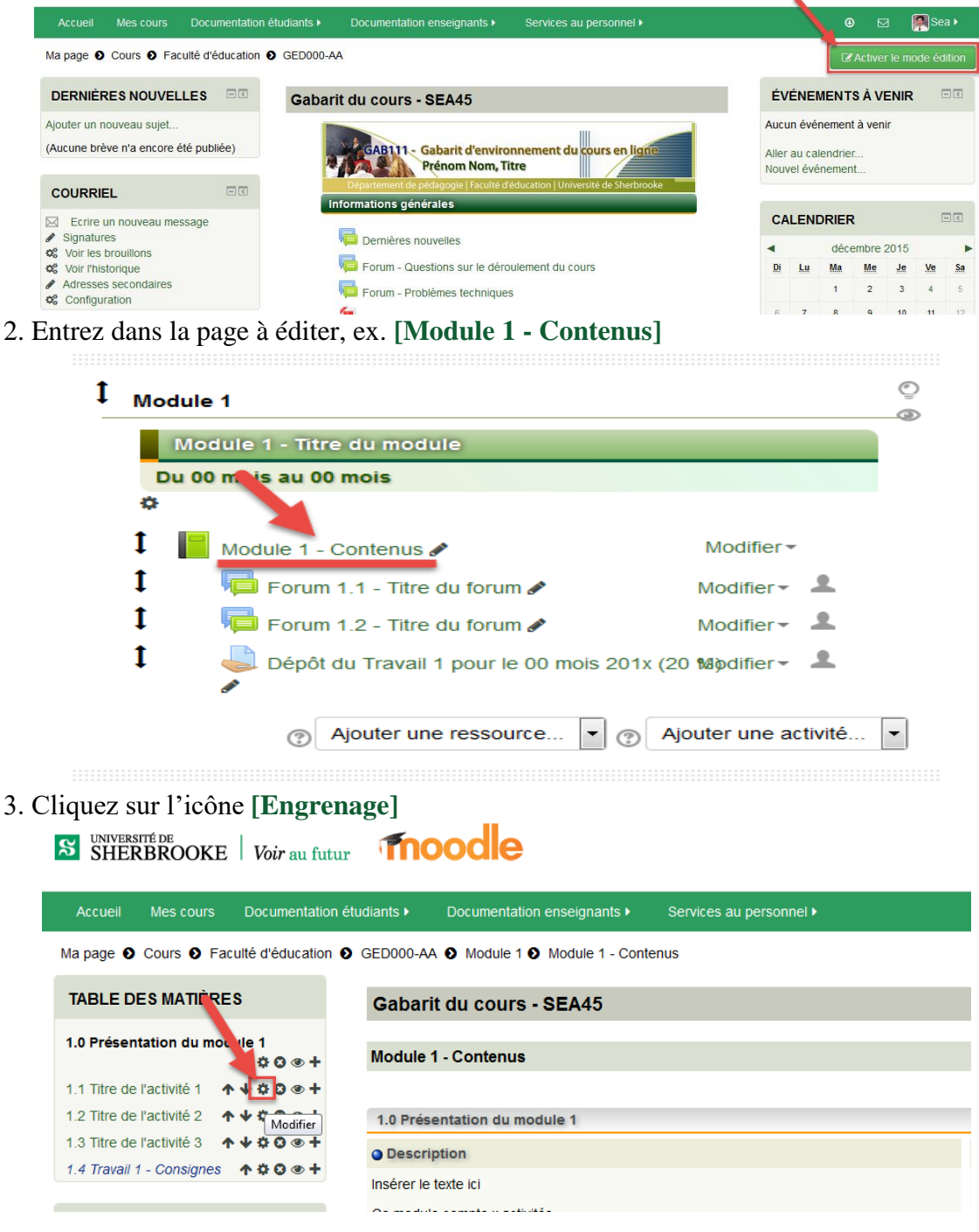

4. Cliquez sur icône **[Afficher/masquer la barre d'outils],** si vous voulez agrandir la fenêtre, utilisez votre souris pour l'étirer.

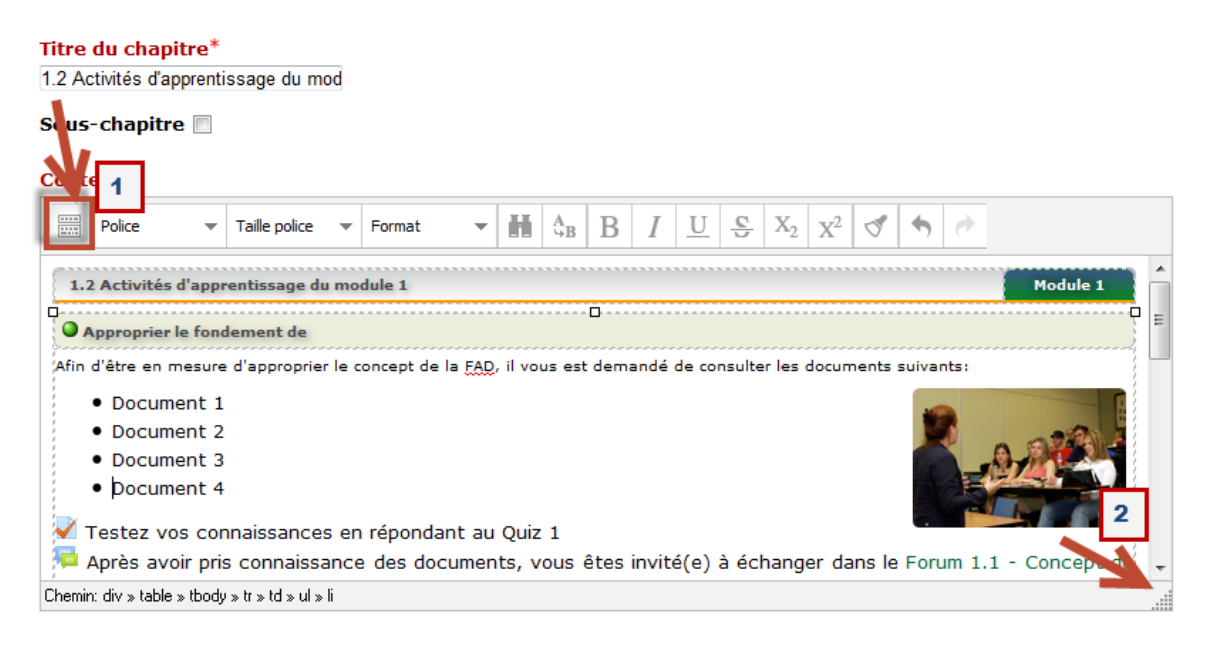

5. Faites un clic à l'endroit où vous voulez insérer un icône, ex. devant *Document 1*, puis cliquer sur l'icône **[Insérer/éditer une image]**.

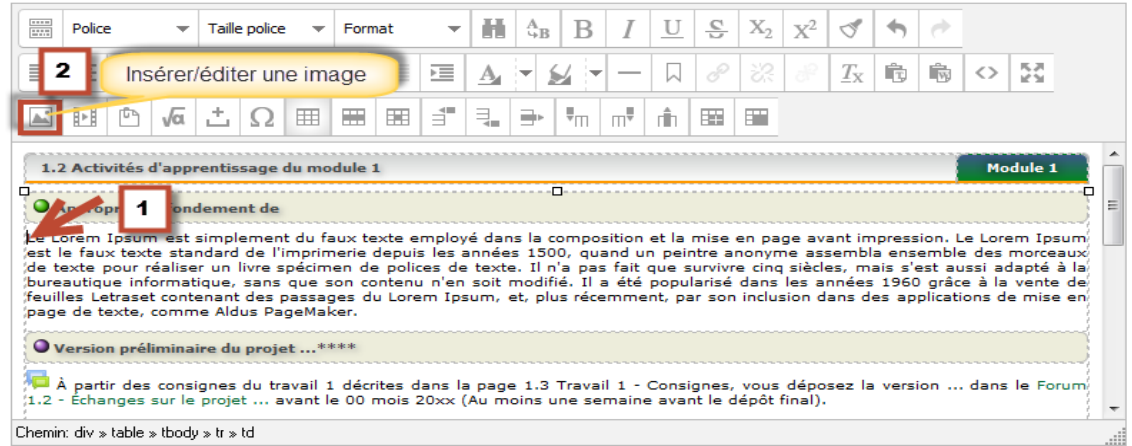

6. Cliquez sur **[Chercher ou déposer une image...]**.

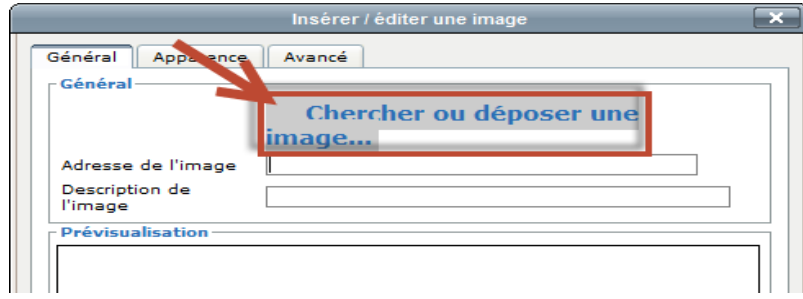

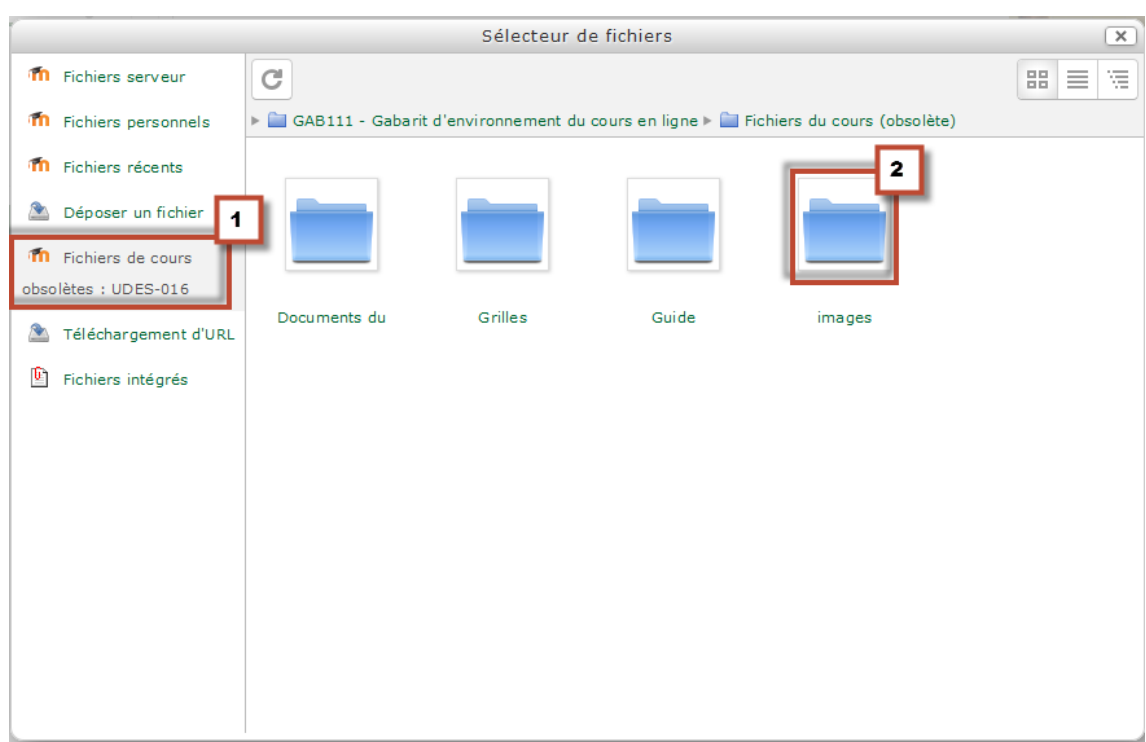

## 7. Cliquez sur **[Fichiers de cours obsolètes : ABC123]**, puis cliquez sur **[images].**

8. Sélectionnez **[l'image]**, ex. classe\_2.jpg

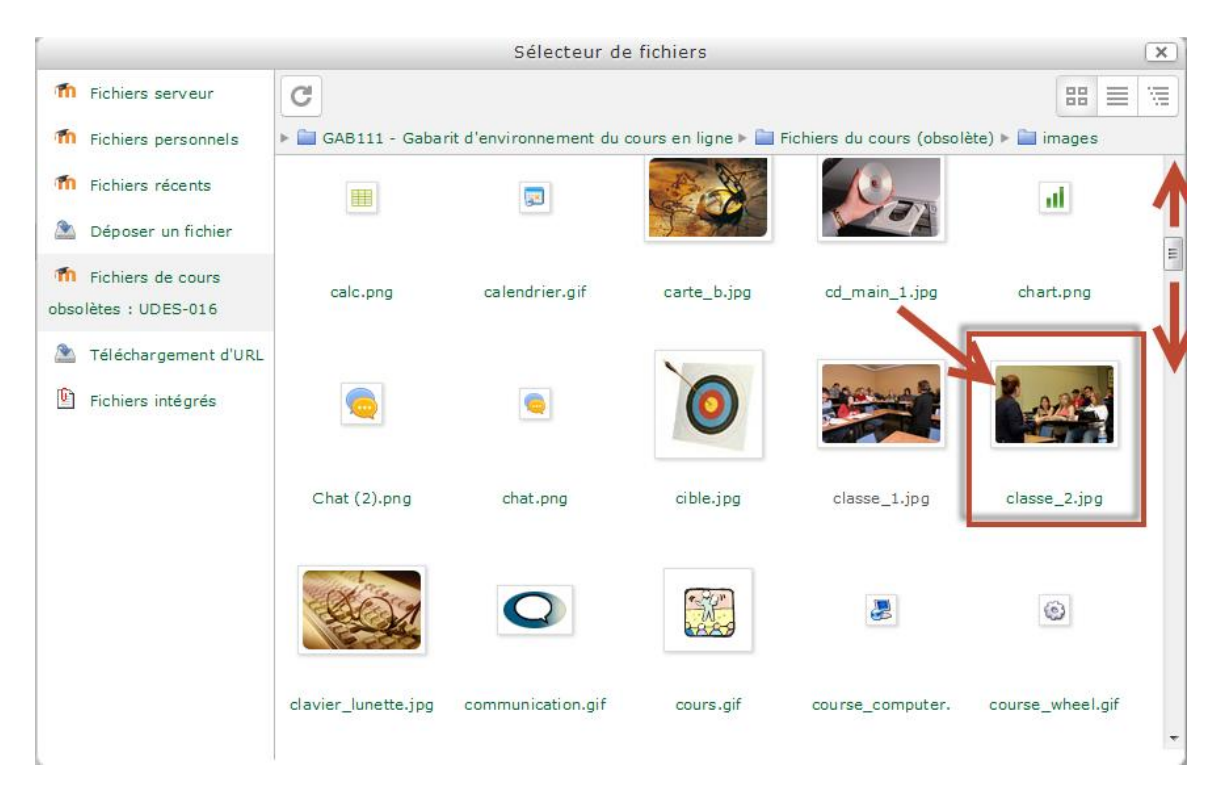

9. Cliquez sur **[Sélectionner ce fichier]**

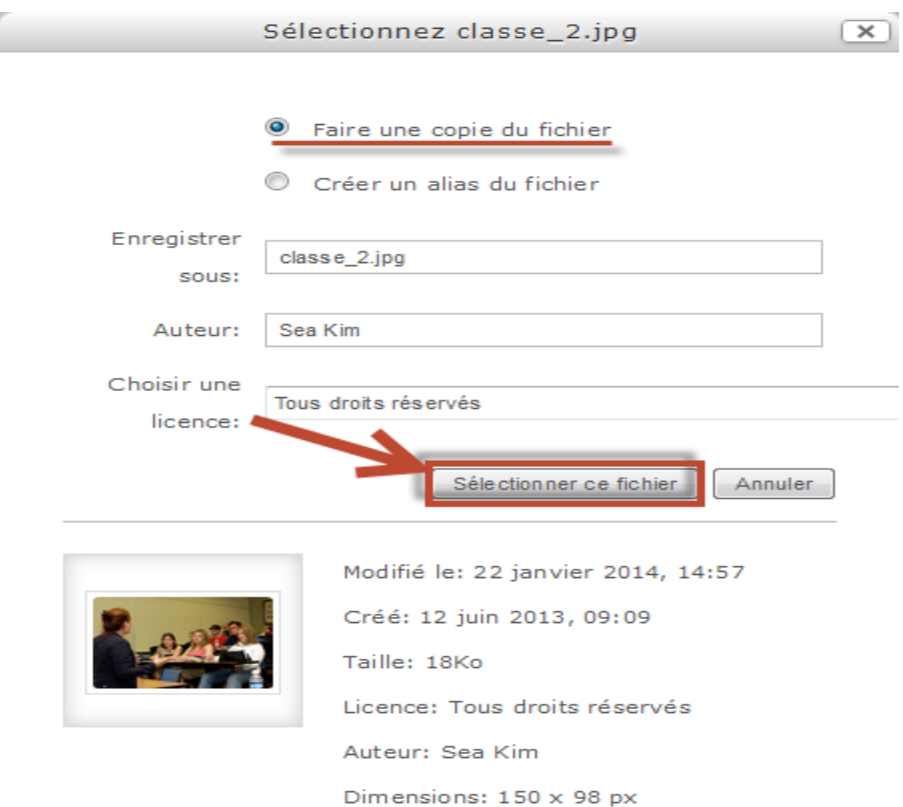

10. Dans l'option [Description de l'image], tapez par exemple *Image*, puis cliquez sur **[Apparence]**

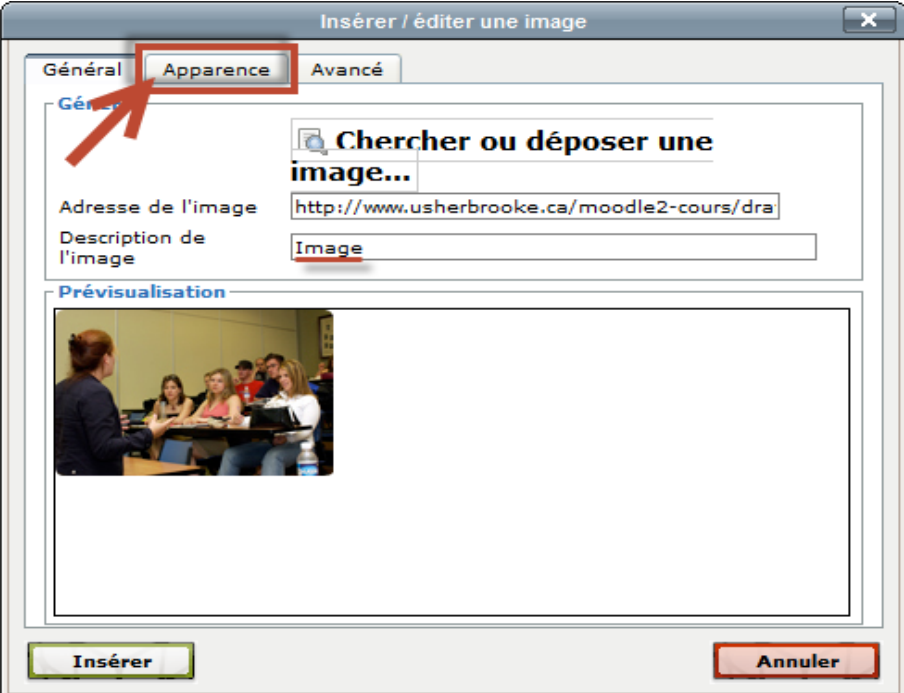

11. Dans l'option [*Alignement*], choisissez **[Droite (flottant)**= Image est à droite du texte**]**, dans l'option [Espacement horizontal], taper **[5]**, pour laisser un espace entre de 5 pixels entre l'image et le texte, puis cliquez sur **[Insérer]**.

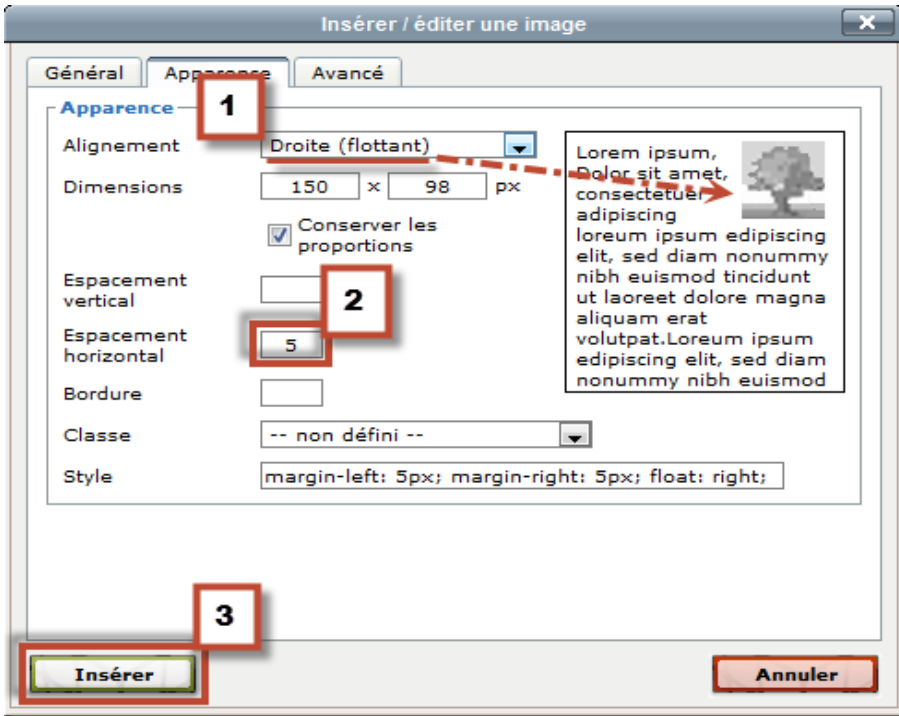

12. L'image est maintenant insérée dans le texte, cliquez sur **[Enregistrer]** pour terminer l'opération

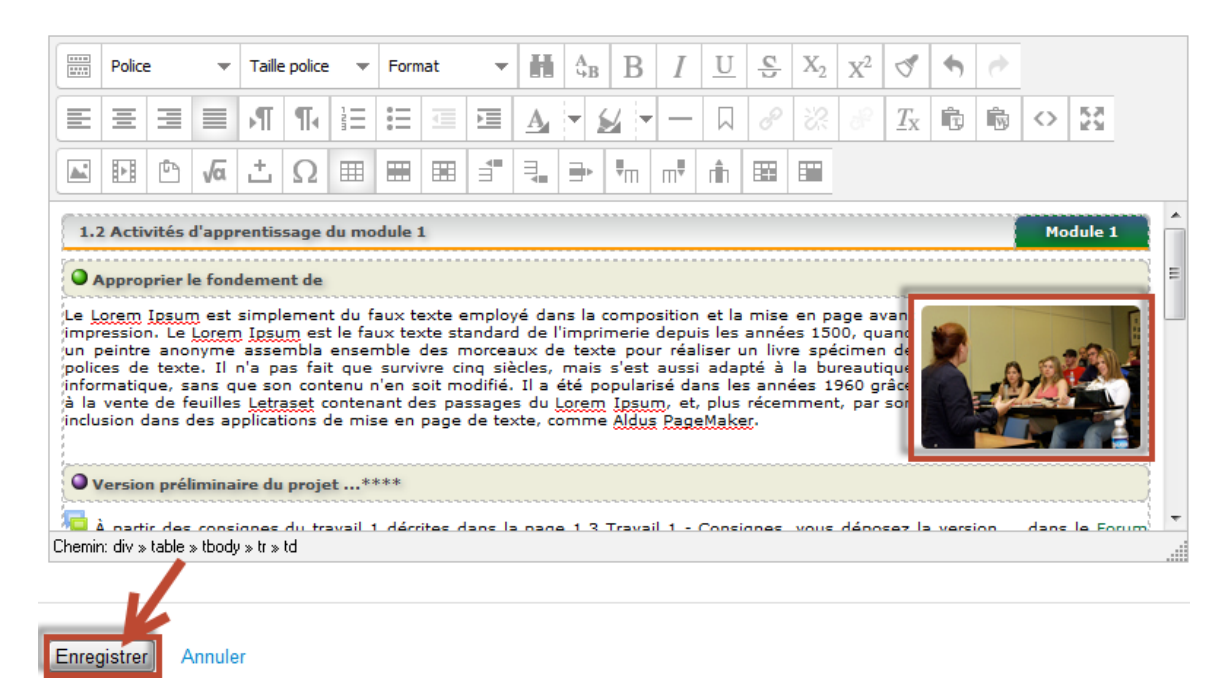